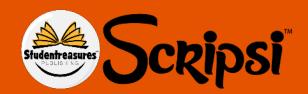

## Scripsi Student Guide Welcome to the Online Bookmaker

## 1. Sign in to Scripsi

Sign in to the Studentreasures Publishing Portal and online bookmaker.

https://portal.studentreasures.com/

Use the username and password provided by your teacher.

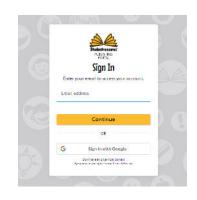

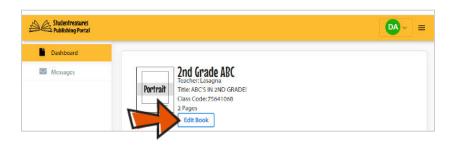

After you sign in you will see your **Dashboard** screen.

Click the **Edit Book** button to **open the bookmaker**.

## 2. Choose the Page You Want to Edit

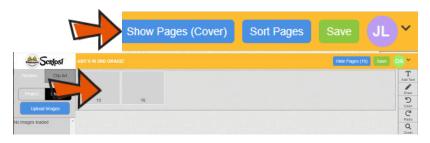

Click on the "Show Pages" button.

Then click on one of the pages to edit.

## 3. Get Creative

For helpful hints, follow the Scripsi Tips sheet or our YouTube Series!

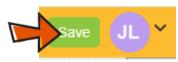

Save your progress as you create your book by clicking the Save button!

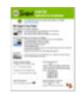

Use the **Scripsi Tips** sheet to learn how to add text and images to your book pages.

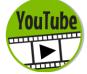

Watch our Scripsi Video Series on YouTube here: https://bit.ly/2ULNFIs